# This work instruction was last updated: 15<sup>th</sup> March 2010

# **New Starter - Entering Fees / Casual Claim Forms**

This Work Instruction describes the process of entering Fees / Casual claims onto ResourceLink.

It is vital that you thoroughly check whether or not the person who has submitted the claim form already has a ResourceLink record set up. Setting up duplicates records for the same individual causes lots of unnecessary work for Payroll

#### Table of Contents

- Using New Starter Task
   The Employee Basic Pay Details screen
   The Current Post Holding screen
   Entering the Tax Code information
   Entering the National Insurance information
   Entering details on the Fixed Pay Element Screen
- 7 Entering details on the Temporary Pay Elements screen
- 8 Performing a manual audit check of the claim form

### **1** Using New Starter Task

- This Section onwards assumes that TempBank Office have set up the individual's record on ResourceLink. If this hasn't happened, return the paperwork to the TempBank Office.
- 1.1 From the ResourceLink main menu screen, open the **Payroll Tasks** folder:

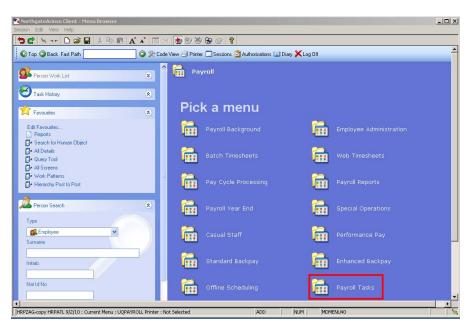

1.2 Open the Fees New Starter Payroll task:

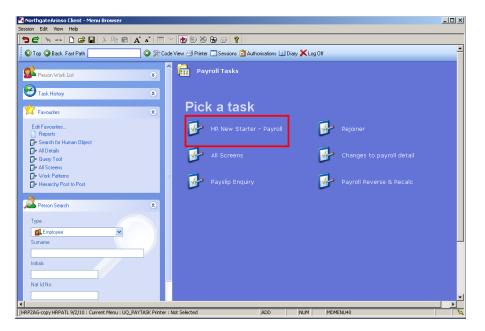

#### 1.3 Open HR New starter – Payroll Task

| <b>Task - I</b><br>Session E              |                 | itarter<br>Help |       | - Employe       | e Selectio | on Screen |              |                                                  |            |            | _ 🗆 ×       |
|-------------------------------------------|-----------------|-----------------|-------|-----------------|------------|-----------|--------------|--------------------------------------------------|------------|------------|-------------|
| <b>5</b> 🖻                                | <u>М</u> . н.н. | 01              | 🛩 🖬 🛛 | x 🗅 🖻           | A A        |           | <b>1</b> 2 🗄 | ) 🏷 🔂 🕢                                          | ?          |            |             |
| Mato<br>Empl<br>Sum<br>Sex<br>Cum<br>Prev | oyee N          | umbe            |       | umbers<br>Exact |            | artial    | In<br>Na     | aved List<br>itials<br>it. Ins. No.<br>: at Date | Employment | 110<br>Sea | rch         |
| Suma                                      | ne              |                 |       | Inits           | Title      | Emp Num   | ber          | National ID Nu                                   | mber       | Star       | t Date Fore |
|                                           | elect           |                 | Exit  |                 | ave List   |           |              |                                                  |            |            |             |
| Enter an E                                | mployee N       | lumber          |       |                 |            |           |              |                                                  | CHANGE     | NUM        | MD55522     |

# 1.4 Screen 1 Personal Details. Check personal details are correctly entered.

| 🛃 Task - HR New Starter - Payroll - Employee Personal Detail       | <u>_     ×</u> |
|--------------------------------------------------------------------|----------------|
| Session Edit View Other Process Tools Display Help                 |                |
| ▶ € ヽ +                                                            |                |
|                                                                    |                |
| Employee 1840355 : MR BM THOMPSON                                  |                |
| Title Details                                                      |                |
| Legislation Type                                                   |                |
| Surname                                                            |                |
| Title MR 🔽                                                         |                |
| First Forename                                                     |                |
| Other Forenames                                                    |                |
| Prev. Surname                                                      |                |
| Known As m                                                         |                |
| Generation                                                         |                |
|                                                                    |                |
| Personal Details                                                   |                |
| Gender M                                                           |                |
| Date of Birth Age: Age: Age: Age: Age: Age: Age: Age:              |                |
| Nat. Ins. No. Case Number                                          |                |
| 💓 Home Address 🛛 🙀 Cont. Addresses 💓 Passport/Visa 🛛 🎉 Contact Tel |                |
|                                                                    |                |
| 🌌 Email Address 🛛 🥥 Marital Status 🛛 🎾 User Fields 🛛 🧔 Notes       |                |
|                                                                    |                |
| Enter the person's Surname CHANGE NUM                              | MD5553         |

# 1.5 Ensure Pay Point is added in User Field

# Southampton

|                                                                                                    | rocess Tools Display Hel | P                  |           |               | <u> </u> |
|----------------------------------------------------------------------------------------------------|--------------------------|--------------------|-----------|---------------|----------|
|                                                                                                    |                          |                    |           |               |          |
|                                                                                                    |                          |                    | 9 E/ 8    |               |          |
|                                                                                                    |                          |                    |           |               |          |
| Employee 1840355                                                                                                    | : MR BM THOMPSON         |                    |           |               |          |
| Title Details                                                                                                    |                          |                    |           |               |          |
| Legislation Type                                                                                                    |                          |                    |           |               |          |
| Surname                                                                                                    |                          |                    |           |               |          |
| Title                                                                                                    | MR 🗾                     |                    |           | _             |          |
| First Forename<br>Other Forenames                                                                                                    |                          |                    |           |               |          |
| Prev. Surname                                                                                                    |                          |                    |           |               |          |
| Known As                                                                                                    |                          |                    |           |               |          |
| Honours                                                                                                    |                          |                    |           |               |          |
| Generation                                                                                                    |                          |                    |           |               |          |
| Personal Details                                                                                                    |                          |                    |           |               |          |
| Gender                                                                                                    | м                        |                    |           |               |          |
| Date of Birth                                                                                                    | 21/114/1951              | Age: 12 Years 10 h | onths     |               |          |
| Nat. Ins. No.                                                                                                    | <b>22357746</b> 88       | Case Nu            | mber 📃    |               |          |
| 🥳 Home Address                                                                                                    | Cont. Addrosco           | s 对 Passport/Visa  | 🜌 Conta   | ot Tol        |          |
| Monie Address                                                                                                    | 🥦 Cont. Addresse:        | s 🐌 Passport/Visa  | w conta   | ict rei       |          |
| 💓 Email Address                                                                                                    | 💓 Marital Status         | 💓 User Fields      |           |               |          |
|                                                                                                    |                          | 🦢 Oser Fielus      | 道 Notes   |               |          |
|                                                                                                    |                          | Sel Fields         | 🤳 Notes   |               |          |
| Enter the person's Surname                                                                                                    |                          | Sign Friends       | UND THE S |               | MD5553   |
| Enter the person's Surname                                                                                                    |                          | Sel Helus          | Unotes    |               | MD5553   |
| <i>a</i> .                                                                                                    |                          | Sel Fields         | Notes     |               | MD5553   |
| <i>a</i> .                                                                                                    |                          |                    | Jan Notes |               | MD5553   |
| <i>a</i> .                                                                                                    |                          | USEL FIELDS        | Notes     |               | MD5553   |
|                                                                                                    | d Field Data             | Field Content      |           |               |          |
| DG32 Simple User Defined<br>Field Labe                                                                                                    | d Field Data             | Field Content      |           | Change    num |          |
| DG32 Simple User Defined<br>Field Labe                                                                                                    | d Field Data<br>I ADOOOC |                    |           | CHANGE   NUM  | n        |
| DG32 Simple User Defined<br>Field Labe<br>Unique Identifier<br>Pay Point                                                                   | d Field Data             | Field Content      |           | Change    num | n        |
| DG32 Simple User Defined<br>Field Labe<br>Unique Identifier<br>Pay Point<br>Trade Union Opt O                                              | d Field Data             | Field Content      |           | CHANGE   NUM  | n        |
| 0G32 Simple User Defined<br>Field Labe<br>Unique Identifier<br>Pay Point<br>Trade Union Opt O<br>Research Passport                         | d Field Data             | Field Content      |           | CHANGE   NUM  | n        |
| 0G32 Simple User Defined<br>Field Labe<br>Unique Identifier<br>Pay Point<br>Trade Union Opt O                                              | d Field Data             | Field Content      |           | CHANGE   NUM  | n        |
| <b>Unique Identifier</b><br>Pay Point<br>Trade Union Opt O<br>Research Passport                                                            | d Field Data             | Field Content      |           | CHANGE   NUM  | n        |
| 0G32 Simple User Defined<br>Field Labe<br>Unique Identifier<br>Pay Point<br>Trade Union Opt O<br>Research Passport                         | d Field Data             | Field Content      |           | CHANGE   NUM  | n        |
| OG32 Simple User Defined<br>Field Label<br>Unique Identifier<br>Pay Point<br>Trade Union Opt O<br>Research Passport<br>Res Passport Expiry | d Field Data             | Field Content      |           | CHANGE   NUM  | n        |

1.6 The HR New Starter - Payroll Task has the following screens in it:

| 🍢 СТ     | CTTASKVW View Current Screens in Task |                                |               |         |  |  |  |
|----------|---------------------------------------|--------------------------------|---------------|---------|--|--|--|
| Seq      | Screen                                | Screen Name                    | Status        |         |  |  |  |
| 001      | MD55S3                                | Personal Details               | < .           | <b></b> |  |  |  |
| 002      | MD49S2                                | Employee Basic Pay Details     |               |         |  |  |  |
| 003      | MD47S1B                               | Employee Current Post Holding  |               |         |  |  |  |
| 004      | MD47S1                                | Employment Detail              |               |         |  |  |  |
| 005      | MD49S31                               | Employee Tax Code and P45 Deta |               |         |  |  |  |
| 006      | MD49S5A                               | Employee Nat Ins Details       |               |         |  |  |  |
| 007      | UVDFLT                                | Employee Fixed Pay Element Sum |               |         |  |  |  |
| 008      | MD48S2                                | Employee Temporary Pay Element |               |         |  |  |  |
| 009      | MD78S1                                | Employee Pension Details       |               |         |  |  |  |
|          |                                       |                                |               |         |  |  |  |
|          |                                       |                                |               | -       |  |  |  |
| <i>,</i> | Add <u>S</u> elect                    | Delete                         |               |         |  |  |  |
|          |                                       |                                | E <u>x</u> it |         |  |  |  |
|          |                                       |                                |               |         |  |  |  |

- The Temp Bank (or whoever initially set up the record) will have completed the relevant fields on the **Personal Details** screen, including the person's home address and will also have added the person's first fees / casual post in the **Employee Current Post Holding** screen.
- The following sections describe what you now need to do to complete this fees / casual form

# 2 The Employee Basic Pay Details screen

| 🛃 Task - HR New Starter - Payroll - Basic Pay Detail                         |        |
|------------------------------------------------------------------------------|--------|
| Session Edit View Other Process Tools Display Help                           |        |
|                                                                              |        |
| Employee 1840355 : MR BM THOMPSON                                            |        |
|                                                                              |        |
| Pay Control                                                                  |        |
| Pay Group SubPayroll PSUB1 🔤 Staff                                           |        |
| Ctrl group Payroll PAYROLL1 (Main Payroll)<br>Pay Tyne M Monthly             |        |
| Pay Method BACS BACS                                                         |        |
| Cheque Pay                                                                   |        |
|                                                                              |        |
| Other                                                                        |        |
| Last Paid Year 2009<br>Period 11                                             |        |
| Date 26/02/2010                                                              |        |
| Suspended Flag                                                               |        |
| Industrial Action                                                            |        |
| Starter Flag                                                                 |        |
|                                                                              |        |
| 💓 P.Grp History 😺 Fin Inst Det 🛛 🥥 Additional 🛛 🎉 P45(Leaver)                |        |
|                                                                              |        |
| 🥥 Pay Currency 🧔 Notes                                                       |        |
|                                                                              |        |
| Press WINDOW to select the structure upit the employee belongs to CHANCE NUM | MD4052 |

- 2.1 It should already have **PSUB3** in the **Pay Group** field, but if it doesn't, do window in and select PSUB3.
- 2.2 Change the **Pay Method** option to **BACS** (unless the individual does not have a bank account and therefore needs to be paid by cheque).
- 2.3 Enter the financial institute details by clicking on the **Fin Inst Det** button at the bottom of the screen.

| ND00G58 Bank Acc | ount Maintenance             |
|------------------|------------------------------|
| Branch           |                              |
| Sort Code        |                              |
| Bank Name        | LLYDST 🔽 Lloyds Tsb Scotland |
| Branch           |                              |
| Country Id       |                              |
|                  |                              |
| ' Account        |                              |
| Account No       |                              |
| Account Name     | BM THOMPSON                  |
| Account Type     | 0 Current                    |
| IBAN             |                              |
| Building Society |                              |
| B/Soc Roll No    |                              |
| 🧔 B/Soc Details  | 🧔 User Fields 🛛 🎜 EFT Codes  |
|                  | E <u>x</u> it                |
|                  |                              |

2.4 Enter the bank sort code in the **Sort Code** field and press **Enter**.

- 2.5 Enter the individual's account number in the **Account No** field.
- 2.6 The **Account Name** will automatically populate with the person's name.
- 2.7 Click on the **Exit** button.
- 2.8 Click on the **Next** button to continue to the next screen.

# 3 The Current Post Holding screen

- (i) The Temp Bank Office will have added the person's first post, but you might need to set up a new row for the current claim you are processing.
  - 诸 Task HR New Starter Payroll Employee Current Post Details - 🗆 × Edit View Process Tools Dis 🔁 🛃 🔌 --- 🗅 🚅 🔚 🐰 🛍 💼 🗛 🛋 🗐 🖀 📾 🖅 🂡 🖸 😢 🔇 🜔 🎯 nployee 1840355 : MR BM THOMPSON Start Post М Status N Detail Grade J ... Y ... Change Delete Expand Add 👤 Post Linking uence Number for Index Paging CHANGE NUM MD4751
- 3.1 To add a new post, click on the **Add** button

- 3.2 Enter the date that the claimant started working in the fees / casual post
  - () Enter all dates in the format **ddmmyyyy** (e.g. 15042008 for 15<sup>th</sup> April 08)
- 3.3 Enter the relevant post in the **Post** column
- 3.4 Press Enter.
  - If you see a dialog box warning that the FTE is being exceeded click on Exit.
- 3.5 Click in the **Details** field and **Window in**.

| MD47L3 Employee P                            | ost Holding Details   |                            |                                      | ×                 |
|----------------------------------------------|-----------------------|----------------------------|--------------------------------------|-------------------|
| Detail                                       |                       | _                          |                                      |                   |
| Post<br>Job                                  | DD00-FEES<br>TEMP/CAS | Fees<br>Temp/Casual        |                                      |                   |
| Employee Grade                               | TEMP/CAS              | remp/casual                |                                      |                   |
| Post Grade                                   | DEFAULT               | SYSTEM DEFAULT GRADE       |                                      |                   |
| General                                      | <u>C</u> onditions    | Misc G <u>r</u> ade        | Co <u>n</u> tract                    |                   |
| Service Cond ID<br>Source<br>Position Status |                       | Temps / Casuals            |                                      |                   |
| Occupancy<br>Wk Pattern<br>Source            | DEFAULT<br>POST       | Default Work Patter        | n                                    |                   |
| Contract Hours<br>Source                     | 0.00 <u></u><br>JOB   | ) Weekly Hours<br>FTE      | 36.00 Wks Per Year<br>1.0000 WPY FTE | 52.1430<br>1.0000 |
| 🥼 T/S Template<br>🧔 Salary Planning          |                       | gement <i> User Fields</i> | 🥖 Notes                              | E <u>x</u> it     |

3.6 Click on the drop down list in the highlighted field. A list of reasons will be displayed:

| MD 🛐     | MD57G3 Dependency Selection |                                |               |   |  |  |
|----------|-----------------------------|--------------------------------|---------------|---|--|--|
| Seq      | Code                        | Description                    | Score         |   |  |  |
| 024      | PJL022                      | Fees/Casual to Visitor         | <u> </u>      | 1 |  |  |
| 025      | PJL023                      | Temporary to FTC               |               |   |  |  |
| 026      | PJL024                      | Transfer to Pensioner          |               |   |  |  |
| 027      | SGOO1                       | New Appointment                |               |   |  |  |
| 028      | SG002                       | New Appointment After Retiring |               |   |  |  |
| 029      | SGOO3                       | Visitor Appointment            |               |   |  |  |
| 030      | SG004                       | Rejoiner to University         |               |   |  |  |
| 031      | SG005                       | Additional Post                |               |   |  |  |
| 032      | SG007                       | Extension to Fixed Term Post   |               |   |  |  |
| 033      | SGOO9                       | New Assignment -Temp Bank      |               |   |  |  |
| 034      | SG010                       | Post to Post Conversion        |               |   |  |  |
|          |                             |                                | -             | 1 |  |  |
| <i>,</i> | Add 🤮                       | Select Delete                  |               |   |  |  |
|          |                             | C                              | E <u>x</u> it | ) |  |  |

- 3.7 Select the appropriate reason for this New Starter. In most cases this will be **SG005- Additional Post.** 
  - You will have to enter the Reason again in a later field you must be consistent.
- 3.8 Type **Y** in the **Post Main Flag** field <u>if</u> this is the employee's main post.
- 3.9 Press the **Enter** key to move through the remaining fields and on to the **Conditions** tab.

| Detail                                                                            |                                  |                                             |                                      |                   |
|-----------------------------------------------------------------------------------|----------------------------------|---------------------------------------------|--------------------------------------|-------------------|
| Post<br>Job<br>Employee Grade<br>Post Grade                                       | DD00-FEES<br>TEMP/CAS<br>DEFAULT | Fees<br>Temp/Casual<br>SYSTEM DEFAULT GRADE |                                      |                   |
| General                                                                           | <u>C</u> onditions               | Misc / G <u>r</u> ade                       | Contract                             |                   |
| Service Cond ID<br>Source<br>Position Status<br>Occupancy<br>Wk Pattern<br>Source | TEMP/CAS<br>JOB                  | Temps / Casuals                             |                                      |                   |
| Contract Hours<br>Source                                                          | ] 0.00 <mark>…</mark><br>ЈОВ     | Weekly Hours<br>FTE                         | 36.00 Wks Per Year<br>1.0000 WPY FTE | 52.1430<br>1.0000 |
| 💋 T/S Template                                                                    | <i> P</i> erf Mana               | gement 緟 User Fields                        | 🥖 Notes                              | 🔊 E <u>x</u> it   |

#### 3.10 Window in to the Service Cond ID field:

| MD.  | 55G27 Employee Ser | vice Conditions |                   |             | X       |
|------|--------------------|-----------------|-------------------|-------------|---------|
| Gen  | ieral              |                 |                   |             |         |
| Post | DD00-FEES          | Fees            |                   |             |         |
| Fron | n 15/03/2010       | То              |                   |             |         |
|      |                    | 13 March 19     |                   |             |         |
| Seq  | Start Date         | End Date        | Service Condition | Description | Notes 🛋 |
| 001  | 15/03/2010         |                 | TEMP/CAS          | Temp/cas    | N       |
| 002  |                    |                 |                   | • • • •     |         |
|      |                    |                 |                   |             |         |
|      |                    |                 |                   |             |         |

The start date of the post will display; press **Enter** three times to pull through the Service Conditions. If you get the following pop-up message, click on **OK**:

| Task - HR Nev | v Starter - Payroll                                              | × |
|---------------|------------------------------------------------------------------|---|
| <b>i</b> )    | Warning - This Service Condition is the same as the Post's Job's |   |
|               | <u> </u>                                                         |   |

- 3.11 Click **Exit**.  $E_{\underline{x}it}$  to return to the Condition tab.
- 3.12 Window in the Position Status Field. The following screen will appear:

| -             | 530 Employee Posi | tion Status |                   |             | X             |
|---------------|-------------------|-------------|-------------------|-------------|---------------|
| Gener<br>Post | al<br>DD00-FEES   | Fees        |                   |             |               |
| From          | 15/03/2010        | То          |                   |             |               |
|               |                   |             |                   |             |               |
| Seq           | Start Date        | End Date    | e Position Status | Description | Notes 🔺       |
|               |                   |             |                   |             |               |
|               |                   |             |                   |             |               |
|               |                   |             |                   |             |               |
|               |                   |             |                   |             |               |
|               |                   |             |                   |             |               |
| Add           | l Change          | Delete Exp  | pand              |             |               |
|               |                   |             |                   |             | E <u>x</u> it |

- 3.13 Click on Add. Add
- 3.14 Press **Enter** twice to move to the **Position Status** field and display the drop down list.

|                 |                                                                                                    |             | ×       |
|-----------------|----------------------------------------------------------------------------------------------------|-------------|---------|
| General         |                                                                                                    |             |         |
| Post DD00-FEES  | Fees                                                                                                    |             |         |
| From 15/03/2010 | То                                                                                                    |             |         |
|                 | The second second second second second second second second second second second second second second second se |             |         |
| Seq Start Date  | End Date Position Status                                                                                        | Description | Notes 📥 |
| 001 15/03/2010  | PS008                                                                                                    | CASUAL      | N       |
|                 |                                                                                                    |             |         |
|                 |                                                                                                    |             |         |

- 3.15 Select the relevant **Position Status** from the list, e.g. **Casual Staff**, etc.
- 3.16 Press Enter to move through the remaining fields and click Exit.

NB: the Misc, Grade & Contract tabs will be completed by Temp Bank staff. Payroll staff can move on to <u>Section 4</u> below.

3.17 Click on to the **Misc** tab.

| MD47L3 Employee Po                  | ost Holding Details |                   |                |                   | ×             |
|-------------------------------------|---------------------|-------------------|----------------|-------------------|---------------|
| Detail                              |                     |                   |                |                   |               |
| Post                                | DD00-FEES           | Fees              |                |                   |               |
| Job                                 | TEMP/CAS            | Temp/Casual       |                |                   |               |
| Employee Grade                      |                     |                   |                |                   |               |
| Post Grade                          | DEFAULT             | SYSTEM DEFAUL     | T GRADE        |                   |               |
| General                             | <u>C</u> onditions  | Misc              | G <u>r</u> ade | Co <u>n</u> tract |               |
| Location                            |                     |                   |                |                   |               |
| Location                            | HIGHFIEL            | D - Hiahfield     | Campus, Southa | mpton             |               |
| Source                              | POST                |                   |                |                   |               |
|                                     |                     |                   |                |                   |               |
| Average Pay                         |                     |                   |                |                   |               |
| Average Pay                         |                     | Average           | Hours          |                   |               |
| Auto Recalc AvP                     | · [                 |                   | -              |                   |               |
|                                     |                     |                   |                |                   |               |
|                                     |                     |                   |                |                   |               |
|                                     |                     |                   |                |                   |               |
|                                     |                     |                   |                |                   |               |
| 🧔 T/S Template<br>🧔 Salary Planning | 🧔 Perf Mana         | igement 🥖 User Fi | elds 🧔 N       | otes              | E <u>x</u> it |

#### 3.18 Window in to the Location field.

| MD47  | 'L17 Employee Loca | tion              |             |        |        |       | X        |
|-------|--------------------|-------------------|-------------|--------|--------|-------|----------|
| Gener | ral                |                   |             |        |        |       |          |
| Post  | DD00-FEES          | Fees              |             |        |        |       |          |
| From  | 15/03/2010         | То                |             |        |        |       |          |
|       |                    |                   |             |        |        |       |          |
| Seq   | Start Date         | End Date Location | Description | Source | Reason | Notes | <b>^</b> |
| 001   | 15/03/2010         | HIGHFIELD         | HIGHFIELD   | POST   | SG005  | N     |          |
| 002   |                    |                   | <b>•</b>    |        |        |       |          |
|       |                    |                   |             |        |        |       |          |
|       |                    |                   |             |        |        |       |          |
|       |                    |                   |             |        |        |       |          |

- 3.19 Click on Add Add and press Enter twice.
- 3.20 Select the location from the **Location** field if different to what it displays.
- 3.21 Press Enter.
- 3.22 Window in to the **Reason** field and select the reason for the appointment.
  - The reason MUST be the same as was entered at instruction 3.7.
- 3.23 Press Enter.
- 3.24 Click Exit.
- 3.25 Click on the **Grade** tab.

|                                                                                      | ee Post Holding Details          |                     |           |                   | ×             |
|--------------------------------------------------------------------------------------|----------------------------------|---------------------|-----------|-------------------|---------------|
| Detail<br>Post<br>Job<br>Employee Grade                                              | DD00-FEES<br>TEMP/CAS            | Fees<br>Temp/Casual |           |                   |               |
| Post Grade                                                                           | DEFAULT                          | SYSTEM DEFA         | ULT GRADE |                   |               |
| General                                                                              | <u>C</u> onditions               | <u>M</u> isc        | Grade     | Co <u>n</u> tract |               |
| Pay Grade<br>Source<br>Start Date<br>End Date<br>Point<br>Point Amount<br>Point Rate | DEFAULT<br>EMPPOST<br>15/03/2010 | SYSTEM DEFAU        | JLT GRADE |                   |               |
| 🧔 T/S Templa<br>🧔 Salary Planr                                                       |                                  | agement 🧔 Use       | r Fields  | 🧔 Notes           | E <u>x</u> it |

- 3.26 Fees / Casual posts will be set up with a **DEFAULT** pay grade.
- 3.27 Press Enter to move through the Contract tab.

| MD47L3 Employee Po                                                        | ost Holding Details |               |           |                   | ×            |
|---------------------------------------------------------------------------|---------------------|---------------|-----------|-------------------|--------------|
| Detail                                                                    |                     |               |           |                   |              |
| Post                                                                      | DD00-FEES           | Fees          |           |                   |              |
| Job                                                                       | TEMP/CAS            | Temp/Casual   |           |                   |              |
| Employee Grade                                                            |                     |               |           |                   |              |
| Post Grade                                                                | DEFAULT             | SYSTEM DEFAU  | JLT GRADE |                   |              |
| General                                                                   | <u>C</u> onditions  | Misc          | Grade     | Co <u>n</u> tract |              |
| Redeployment Re.<br>Projected End Da<br>Contract Number<br>HESA Indicator |                     |               |           |                   |              |
| 🧔 T/S Template<br>🧔 Salary Planning                                       |                     | gement 🧾 User | Fields    | 道 Notes           | <u>Ex</u> it |

- 3.28 In the HESA Indicator field, enter an "**A**" (which stands for the atypical category for the HESA return).
- 3.29 Click on **User Fields**.

# Southampton

| MDOO | G32 Simple User Defined Field Data       |                |             |
|------|------------------------------------------|----------------|-------------|
|      | Field Label                              | Field Contents | Description |
|      | Probation End Date                       |                |             |
|      | Prob Confirmation<br>Prob Ext. Date 1    |                |             |
|      | Prob Ext. Date 2<br>NHS Honorary C'tract |                |             |
| 7    | Sch/Dept Contact                         |                |             |
|      |                                          |                |             |
|      | Probation End Date                       |                | Exit        |
|      |                                          |                |             |

- 3.30 Enter the name of the School or Department contact in the **Sch/Dept Contact** field.
- 3.31 Using the scroll buttons  $\blacksquare$ , scroll down to the bottom of the screen.

| 1          | Field Label          | Mandatory<br>Field Contents | Description   |
|------------|----------------------|-----------------------------|---------------|
| -          | Field Label          | Field Contents              | Description   |
|            | Contact Extension No |                             |               |
|            | Authorised Signatory |                             |               |
|            | Job Details          |                             |               |
|            | Location             |                             |               |
|            | Visitor Title        |                             |               |
|            | HMS Reference Number |                             |               |
| v <u>1</u> |                      |                             |               |
|            |                      |                             |               |
|            | Contact Extension No |                             |               |
|            |                      |                             | E <u>x</u> it |

- 3.32 Enter the name of the authorised signatory in the **Authorised Signatory** field.
- 3.33 Press ENTER and click on Exit.

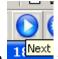

- 3.34 Click on to move to the next data entry screen Employment Details
- 3.35 Employment Details: Check that all date details are applied correctly, especially if the staff member is a Rejoiner to the University.

# Southampton

| Task - HR New Starter - Pay<br>Session Edit View Other Pro                                                                  |                                                                                                    | <u>_     ×</u> |
|----------------------------------------------------------------------------------------------------|----------------------------------------------------------------------------------------------------|----------------|
|                                                                                                    | Image: Image: Image |                |
| Additional<br>Service<br>Employee Type<br>Self Service Unit<br>Willing to Job Share<br>Notice Period<br>No Of Current Posts | 2 Years 6 Months 7 Days                                                                                                    |                |
| 🧭 Service Breaks                                                                                                    | 🯄 User Fields 🛛 🥥 Notes 🛛 🏑 Empl. History                                                                                                    |                |

#### 4 Entering the Tax Code information

4.1 **Employee Current Post Holding** Select Add to enter the start date and complete the details.

|           | /iew Process Tools |          |       |             |            |            |   |
|-----------|--------------------|----------|-------|-------------|------------|------------|---|
|           | 🗅 🚅 🔛   %          | 🖻 🖻 🗚    | A     | i 🖘 📩 🗃     | 🍓 🔂 🗇 🗎    | ?          |   |
| ) 😢 🤇     | ) 🜔 🎯              |          |       |             |            |            |   |
| Employe   | e 1840355 : MR     | ВМ ТНОМР | SON   |             |            |            |   |
| 0         |                    |          |       |             |            |            |   |
| General   |                    |          |       |             |            |            |   |
| Nat. Ins. | No.                | YZ3577   | 46B   | Current Sta | rt Date    | 20/11/2007 |   |
|           |                    |          |       |             |            |            |   |
| Seq       | Effective Date     | Tax Code | Basis | Source      | P45 Detail | Note       | < |
| 001       | 20/11/2007         | BR       | N     | P45 -       |            | N ···      | A |
| 002       | 06/04/2007         | BR       | N     | DEFLT       |            | N          |   |
|           |                    |          |       |             |            |            |   |
|           |                    |          |       |             |            |            |   |
|           |                    |          |       |             |            |            |   |
|           |                    |          |       |             |            |            |   |
|           |                    |          |       |             |            |            |   |
|           |                    |          |       |             |            |            |   |
|           |                    |          |       |             |            |            |   |
|           |                    |          |       |             |            |            |   |
|           |                    |          |       |             |            |            |   |
| Add       | Change De          | lete     |       |             |            |            |   |

- 4.2 If there is a P45 or P46 attached to the claim form then you should window in on the **Source** column button and pick **P45** or **P46** as relevant.
- 4.3 A pop up window will then appear, where you will need to fill in the necessary details:

| MD49G32 P45 Detail from p                                                                                                  | previous employer |                                                                                        | ×             |
|----------------------------------------------------------------------------------------------------|-------------------|----------------------------------------------------------------------------------------|---------------|
| General                                                                                                    |                   |                                                                                        |               |
| Effective Date<br>Prev. PAYE Office<br>Leaving Date<br>Leaving Tax Code<br>Tax Period<br>P45 Taxable Gross<br>P45 Tax Paid | 15/03/2010 BR BR  | Ref. No.<br>St. Loan<br>Wk1/Mth1 Y<br>Frequency<br>Gross From Form<br>Tax From Form    | 0.00<br>0.00  |
| Earlier Tax Year<br>P46 Statement<br>Student Loan<br>Paid Since Entered<br>Suspend EDI?                                    |                   | Bereaved Ind<br>Annual Pension<br>Citizen of EU/Com<br>EPM6 (modified)<br>Date to HMRC |               |
|                                                                                                    |                   |                                                                                        | E <u>x</u> it |

4.4 If you have entered details for a P45 or P46 then click on the **Exit** button to return to the main screen.

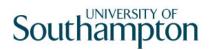

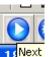

4.5 Click on  $10^{\text{Next}}$  to move to the next data entry screen.

## 5 Entering the National Insurance information

#### 5.1 **Employee National Insurance Details** screen.

| npioyee 1840355 | : MR BM THOMPSON       |            |       |  |
|-----------------|------------------------|------------|-------|--|
| eq Post         | Start Date NI Category | / Detail   | Notes |  |
| 001 EMPLOYEE    | 01/01/2009 D           | <b>▼</b> N | N     |  |
| DO2 EMPLOYEE    | 01/11/2008 A           | N          | N     |  |
| DO3 EMPLOYEE    | 20/11/2007 A           | N          | N     |  |
| 004 EMPLOYEE    | 13/03/2006 A           | N          | N     |  |
| DD00-TBNK       | 20/11/2007 A           | N          | N     |  |
| 006 EH03003948  | 12/02/2007 A           | N          | N     |  |
| 007 DD00-TB06   | 01/10/2008 A           | N          | N     |  |
| DD03006231      | 01/01/2009 D           | N          | N     |  |
| DD03006231      | 01/11/2008 A           | N          | Ν     |  |
|                 |                        |            |       |  |
|                 |                        |            |       |  |

- 5.2 Change the NI Category row from a "D" to an "A" or a "C" as applicable:
  - "A" = anyone who should pay basic national insurance
  - "C" = anyone of pensionable age (i.e. a 60+ female or 65+ male)
- 5.3 Click on the "**Add**" button.
- 5.4 A window will open listing all of the person's posts:

| MD48G17 Employee's Post Selection |            |            |            |            |      |           |   |
|-----------------------------------|------------|------------|------------|------------|------|-----------|---|
| Seq                               | Post       | Short Desc | Start Date | End Date   | Туре | Main Flag |   |
| 001                               | DD00-FEES  | FEES       | 15/03/2010 |            |      |           | 1 |
| 002                               | DD03006231 | GDB        | 01/11/2008 |            |      | Υ         |   |
| 003                               | DDOO-TBO6  | TEMPBANK   | 01/10/2008 | 31/10/2008 |      | Υ         |   |
| 004                               | DDOO-TBNK  | TEMPBANK   | 20/11/2007 | 30/09/2008 |      | Υ         |   |
|                                   |            |            |            |            |      |           |   |

- 5.5 Select the correct post and then click on "Select".
- 5.6 Tab through and enter the correct start date for this post, then enter through the rest of the row:

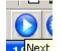

5.7 Click on  $10^{\text{Next}}$  to move to the next data entry screen.

### 6 Entering details on the Fixed Pay Element Screen

(1) This screen should show a row for the employee tax, a row for the employee national insurance and a row for the post national insurance:

| ) 🖻 📉 🗋 🖻      | <b>B</b>   % |            | 🖃 🚥   🎃 | 5 🍝 🖶 🕤 🦿  |              |        |
|----------------|--------------|------------|---------|------------|--------------|--------|
| ) 😢 🔇 🜔 🎯      |              |            |         |            |              |        |
| imployee :     |              |            |         |            |              |        |
| Seg Post       | Code         | Desc       | E       | Start      | Period Amt A | DMS    |
| 001 EMPLOYEE   | 0001         | Tax Paid   |         | 20/11/2007 | Calculated   | N IN I |
| 002 EMPLOYEE   | 0001         | Tax Paid   | *       | 13/03/2006 | Calculated   | N      |
| 003 EMPLOYEE   | 0010         | NI C/I     | *       | 01/11/2008 | Calculated   | N      |
| 004 EMPLOYEE   | 0010         | NI C/I     | *       | 20/11/2007 | Calculated   | N      |
| 005 EMPLOYEE   | 0010         | NI C/I     | *       | 13/03/2006 | Calculated   | N      |
| 006 EMPLOYEE   | 0040         | NI C/O     |         | 01/01/2009 | Calculated   | N      |
| 007 EMPLOYEE   | 0040         | NI C/O     | *       | 01/11/2008 | Calculated   | N      |
| 008 EMPLOYEE   | 7001         | Pen SalSac |         | 01/04/2009 | 0.00         | N      |
| 009 EMPLOYEE   | 7070         | RevSalary  |         | 01/04/2009 | 0.00         | N      |
| 010 DD00-FEES  | 0010         | NI C/I     |         | 15/03/2010 | Calculated   | N      |
| 011 DDOO-TBNK  | 0010         | NI C/I     | *       | 20/11/2007 | Calculated   | N      |
| 012 EH03003948 | 0010         | NI C/I     | *       | 12/02/2007 | Calculated   | N      |

- (i) You only need to use this screen if the person making the fees / casual claim is part of the **Student Loans Company**.
- 6.1 If the person is part of the Student Loans Company then click on the "Add" button, then enter code "0125" and enter the Student Loans Company details.

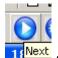

6.2 Click on  $10^{\text{Next}}$  to move to the next data entry screen.

# 7 Entering details on the Temporary Pay Elements screen

7.1 Press **Enter** to move through to the **Tax Period** field (it will pick up the current tax period) and **Enter** again to pick up the Pay Type category:

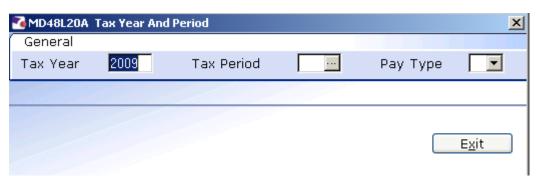

7.2 Enter through the following fields until you see the following screen:

| Employee         Tax Period         Tax Year       2009         Tax Year       2009         General       Advance         Pay Method       Image: Advance Periods         Sick All Period       Suspend         Sick All Period       Suspend                                                                                                    |
|----------------------------------------------------------------------------------------------------|
| Tax Year     2009     Tax Period     12       General     Advance       Pay Method     Image: Comparison of the second second s |
| Tax Year     2009     Tax Period     12       General     Advance       Pay Method     Image: Comparison of the second second s |
| General Advance<br>Pay Method Suspend Advance Periods<br>Sick All Period Suspend                                                                                                    |
| Pay Method  Advance Periods Sick All Period Suspend Advance Type                                                                                                    |
| Pay Method  Advance Periods Sick All Period Suspend Advance Type                                                                                                    |
| Sick All Period Suspend Advance Type                                                                                                    |
|                                                                                                    |
|                                                                                                    |
| Seq Post Code Desc I Amount O Ride Detail                                                                                                    |
|                                                                                                    |
|                                                                                                    |
|                                                                                                    |
|                                                                                                    |
|                                                                                                    |
|                                                                                                    |
|                                                                                                    |
|                                                                                                    |
| Add Change Delete Expand                                                                                                    |
| 🥒 Advance 🥥 Currency 😥 Arrears 🗐 Select Period                                                                                                    |

7.3 Click on the "Add" button. The following pop-up window will appear:

| ND48G21 Select Pay Element | × |
|----------------------------|---|
| General                    |   |
| Pay Element 📃 🔤            |   |
|                            |   |
| E <u>x</u> it              |   |

7.4 Enter the relevant temporary pay element code (e.g. code "**4000**" for "**Student Demonstrating Hours**")

| Pay Element ID 4000 Student Demonstrating Hours   Post EMPLOYEE   Start Date End Date     Detail   Units   Rate   2nd Currency   Cost Code     Image: Cost Code                                                                                                    | MD48G84 'R' Type Pa<br>Pay Element |                                  |  |
|----------------------------------------------------------------------------------------------------|------------------------------------|----------------------------------|--|
| Detail Units Units Carrency Carrency Ca | Pay Element ID<br>Post             | 4000 Student Demonstrating Hours |  |
| Units Units Table Units Table Amount 2nd Currency                                                                                                    | Start Date                         | End Date                         |  |
| Units Units Table Units Table Amount 2nd Currency                                                                                                    | Detail                             |                                  |  |
| Amount 2nd Currency                                                                                                    |                                    | Units Table                      |  |
| · · · · · · · · · · · · · · · · · · ·                                                                                                    | Rate                               | 2nd Currency Rate Table          |  |
| Cost Code                                                                                                    | Amount                             | 2nd Currency                     |  |
|                                                                                                    | Cost Code                          |                                  |  |
|                                                                                                    |                                    |                                  |  |
|                                                                                                    |                                    |                                  |  |
|                                                                                                    |                                    |                                  |  |

- 7.5 Window in on the **Post** field to select the relevant post.
- 7.6 Enter the start date in the **Start Date** field.
- 7.7 Enter through the **End Date** field.
- 7.8 Enter the number of hours worked in the **Units** field.
- 7.9 A rate will display in the **Rate** field this can be overwritten if necessary.
- 7.10 Enter the 9 digit cost code in the **Cost Code** field. If you see the following information message, click on **OK**:

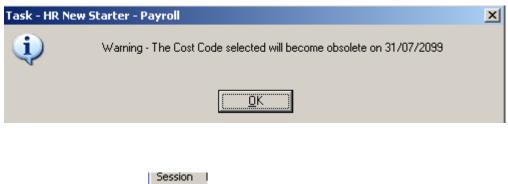

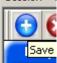

#### 7.11 Click on the Save

button to save the record.

#### 8 Performing a manual audit check of the claim form

- 8.1 In order to satisfy the external auditors it is necessary to have someone other than the person who entered the claim on ResourceLink to check the details if the claim form involved either of the following:
  - A new starter
  - Change of bank details
  - For example, if the Temp Bank Office have entered the person on to ResourceLink and then passed the claim to someone in Payroll, who then finished the record on ResourceLink, then another Payroll colleague would need to check the claim.
- 8.2 If the person checking the claim form is satisfied that everything has been entered correctly then they should mark a yellow cross on the paper claim form and sign their name, indicating that they have checked it.